*Installatiehandleiding AxiomV server software, versie 5.2.x, februari 2012*

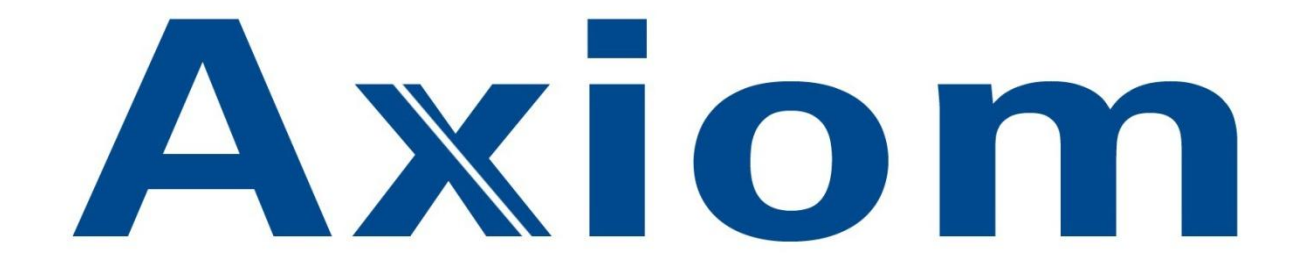

# **TOEGANGSCONTROLE**

## Installatie Handleiding

## AxiomV Server v5.2.x

Versie 5.2.x uitgave februari 2012 HLB25V1.0

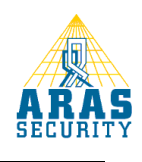

## Installatie Handleiding

### **Inleiding**

Geachte klant,

Deze handleiding beschrijft de installatie van de AxiomV server software. Mocht u tijdens de installatie vragen hebben, kunt u onze helpdesk bereiken onder 0900 27274357.

### **Ondersteuning**

Voor telefonische ondersteuning en eventuele updates van de software is een Service Level Agreement (SLA) verkrijgbaar. Informatie hierover kunt u verkrijgen via www.aras.nl.

### **Training**

Het is mogelijk een zogenaamde hands-on training te volgen in een speciaal ingerichte trainingsruimte bij ARAS Security B.V. in Drunen. Informatie hierover kunt u verkrijgen via [www.aras.nl](http://www.aras.nl/) of via de ARAS Security helpdesk op 0900 27274357.

Een AxiomV softwarepakket bestaat uit de volgende onderdelen:

- Cd-rom met software en handleidingen
- Installatie handleiding. **De Uitgebreide Gebruikers handleiding bevindt zich op de CD.**
- Software Licentie
- Antwoordkaart t.b.v. het registreren van de software

## **Installatieprocedure van AxiomV Server**

#### **Installatieprocedure AxiomV Server versie 5.2.x**

**AxiomV kan op de volgende besturingssystemen geïnstalleerd worden:**

- **Windows XP Professional Service Pack 3**
- **Windows Server 2003 Service Pack 2**

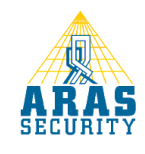

- **Windows 7 Professional (32 en 64 bits)**
- **Windows Server 2008 (32 en 64 bits)**

**AxiomV ondersteunt de volgende databases:**

- **MS SQL Express 2005**
- **MS SQL Server 2005**
- **MS SQL Express 2008 32 en 64 bit (wordt standaard meegeleverd)**
- **MS SQL Server 2008 32 en 64 bit**

**LET OP: Home Edities van MS Windows kunnen NIET ondersteund worden !**

**LET OP: Zorg dat u in Windows bent ingelogd met lokale Administrator rechten !**

### **Windows 7 en 2008 gebruikers opgelet !**

*AxiomV versie 5.2.46 of hoger wordt ondersteund door Windows 7 Pro en Windows Server 2008. Er dient met de volgende zaken rekening te worden gehouden:*

- De lokale gebruiker "Administrator" is in Windows 7 en 2008 standaard geblokkeerd. Deze gebruiker dient gedeblokkeerd te worden. Er kan natuurlijk ook een nieuwe lokale gebruiker worden aangemaakt die lokale administrator rechten krijgt.
	- o Klik op <start>, <configuratiescherm> (of <start>, <instellingen>, <configuratiescherm>), <systeembeheer> en vervolgens op <computerbeheer>;
	- o Dubbelklik nu op "Lokale gebruikers en groepen" en klik vervolgens op "gebruikers";
	- o Klik met de rechtermuisknop op "Administrator" en klik vervolgens op <Eigenschappen>;
	- o Controleer of het vinkje "Account is uitgeschakeld" uit staat.
- De eerste keer dat AxiomV wordt opgestart dient te gebeuren als "Administrator". Dit werkt als volgt:
	- o Ga via de Windows verkenner naar C:\Program Files\RBH\AxiomV\Bin;
	- o Klik nu met de rechtermuisknop op "LClient" en klik vervolgens op <Eigenschappen>;
	- o Klik op het tabblad <Compatibiliteit>;
	- o Selecteer "Windows XP (Service Pack 3)" bij "Dit programma uitvoeren in compatibiliteitsmodus voor:";
	- o Zet het vinkje aan bij "Dit programma als administrator uitvoeren";

o Zet het vinkje aan bij "Dit programma als administrator uitvoeren";

- o Klik vervolgens op "Instellingen voor alle gebruikers wijzigen";
- o Selecteer "Windows XP (Service Pack 3)" bij "Dit programma uitvoeren in compatibiliteitsmodus voor:";

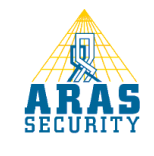

o Klik tot slot twee maal op <OK>.

### **Installatie AxiomV**

- Plaats de Cd-rom in de Cd-rom speler. Het installatieprogramma start nu automatisch op. Indien dit niet het geval is kan de installatie ook handmatig worden opgestart door via de Windows verkenner het "Setup" programma te starten in de Server folder van de CD;
- Het volgende venster verschijnt;

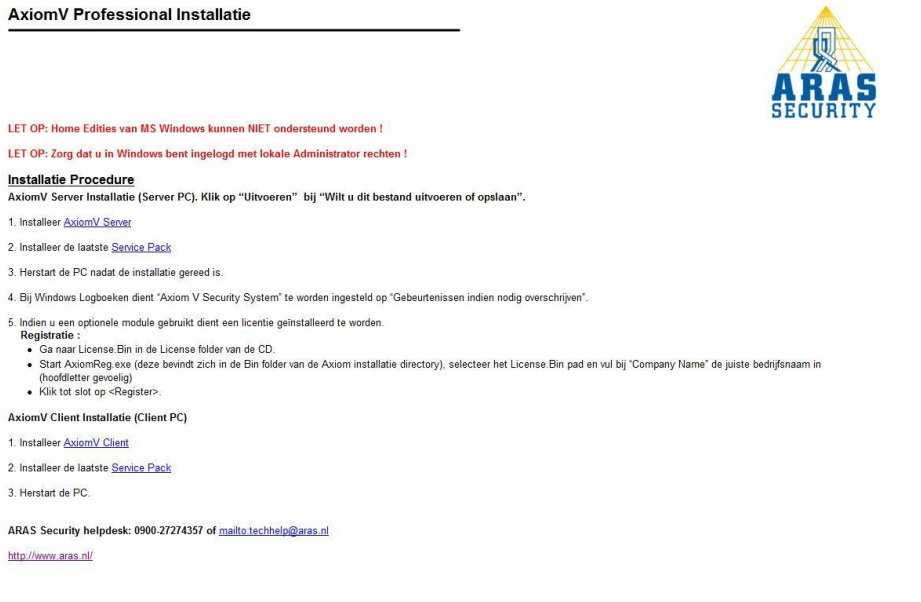

• Selecteer "AxiomV Server" en klik vervolgens 2 maal op <Uitvoeren>;

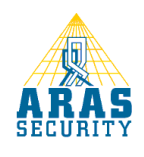

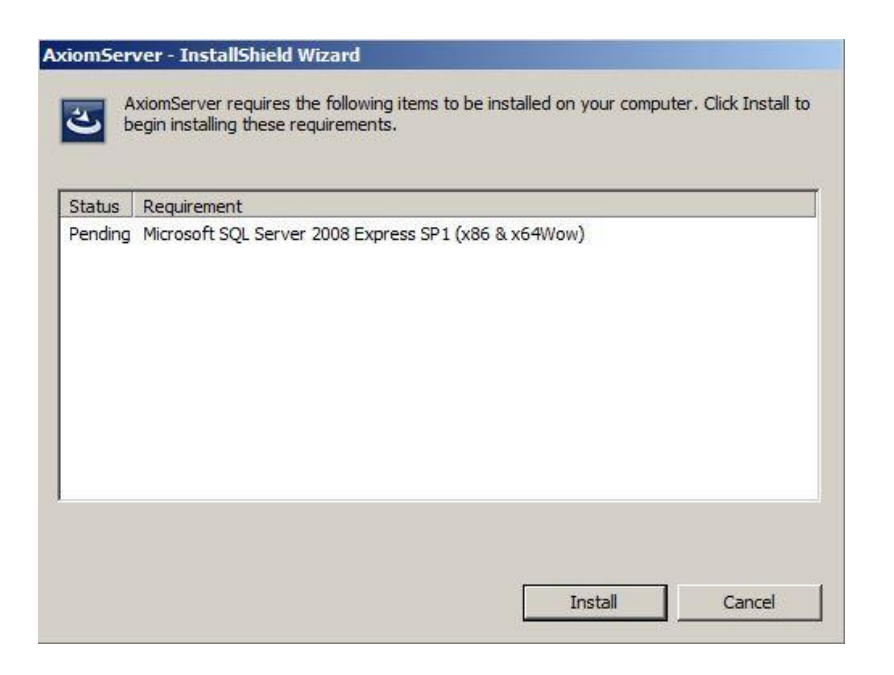

- Klik op <Install> zodat SQL Express 2008 geïnstalleerd wordt;
- Dit kan enige tijd duren. Wacht tot het volgende venster verschijnt;

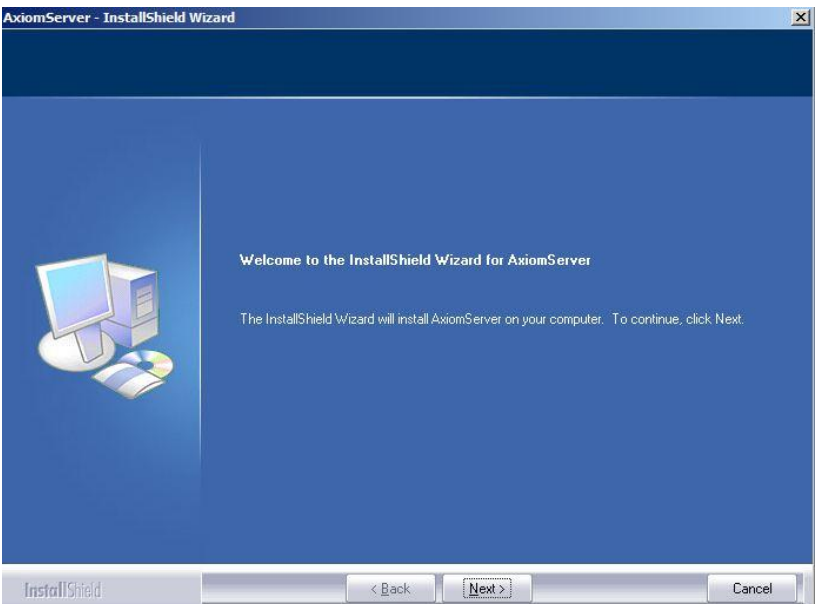

Klik op <Next>. Het volgende venster verschijnt:

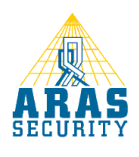

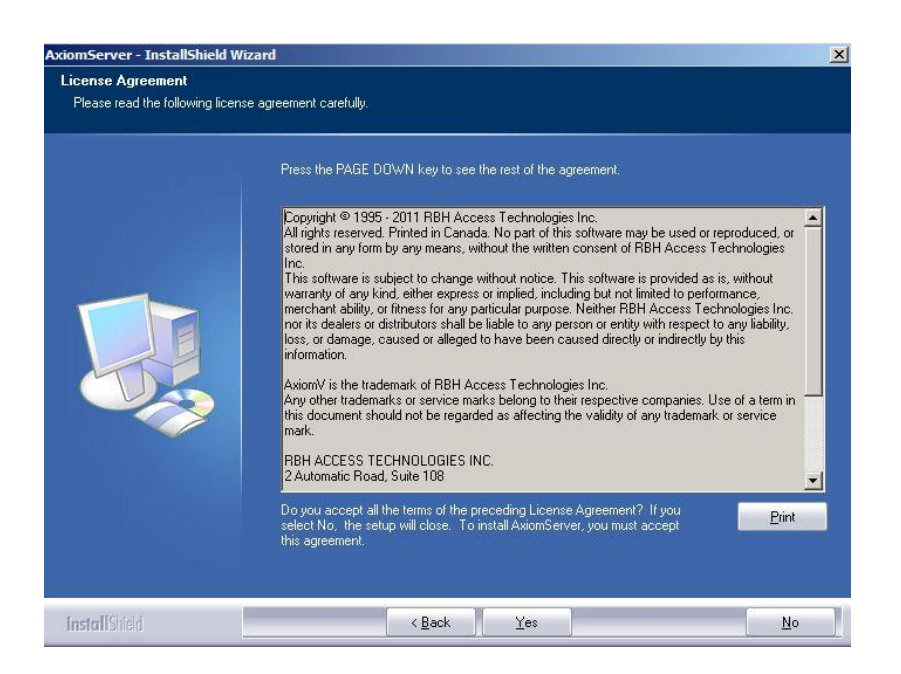

Klik op <Yes> om de licentie voorwaarden te accepteren;

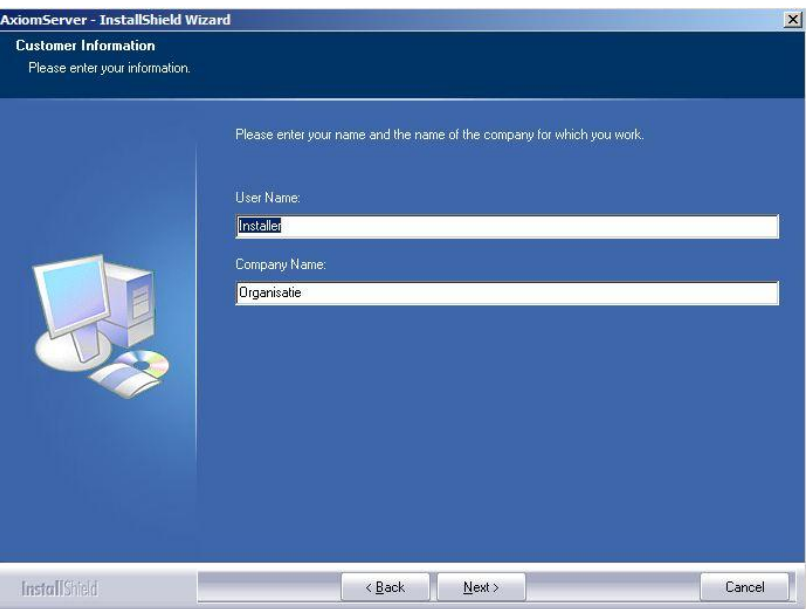

Vul bij "User Name " uw naam en bij "Company Name" de naam van uw bedrijf in en klik op <Next>;

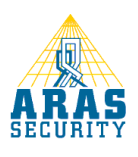

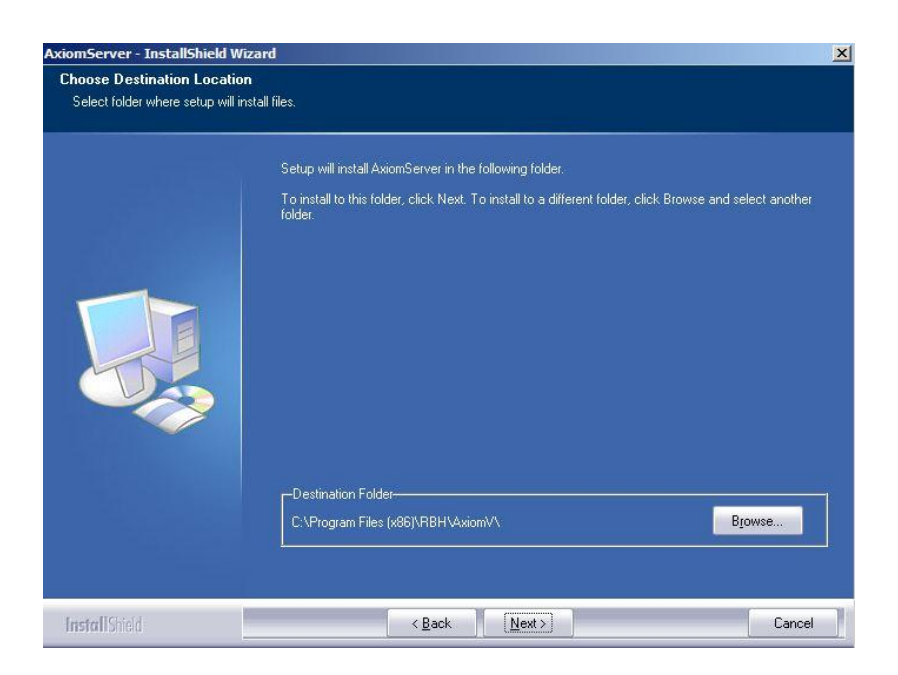

Wijzig eventueel de installatie map door op "Browse" te klikken en klik vervolgens op <Next>;

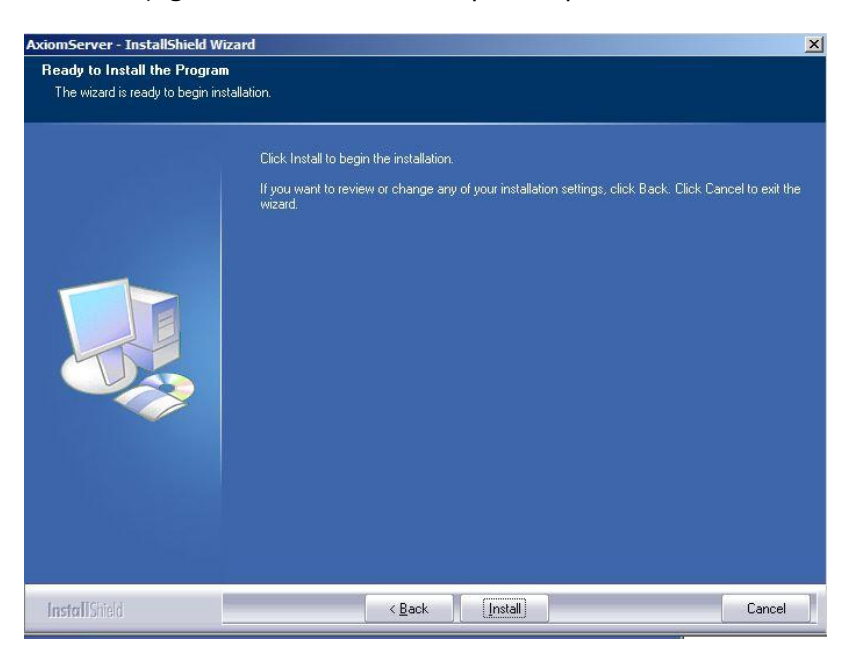

• Controleer de instellingen en klik op <Install>;

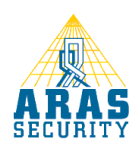

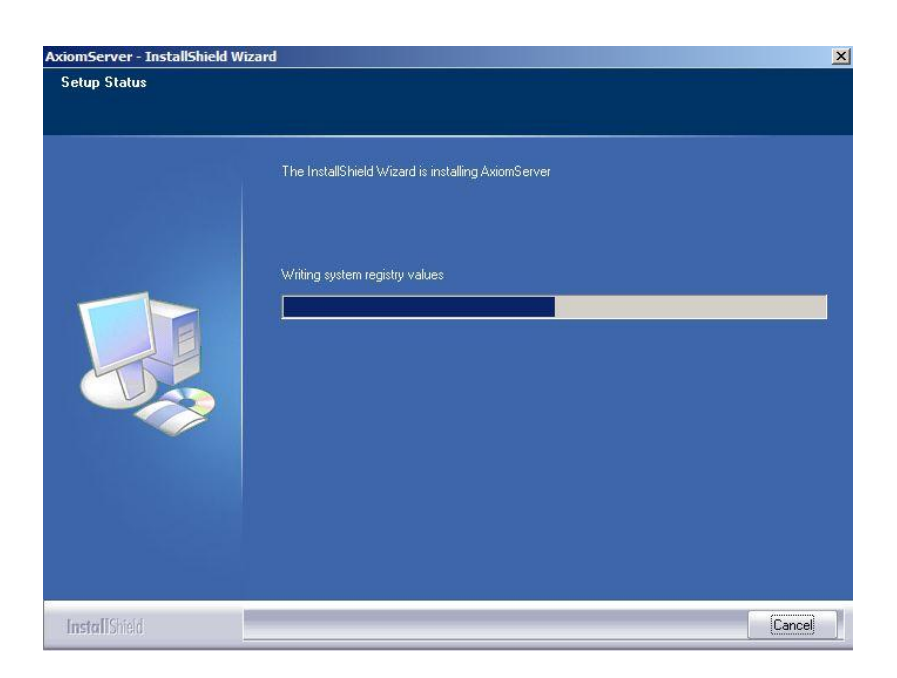

De installatie wordt nu uitgevoerd;

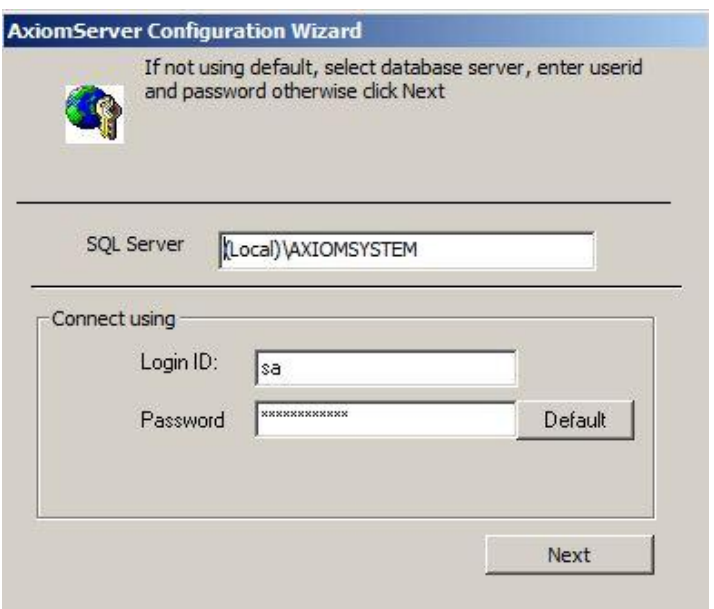

Klik nu op <Next> zonder de instellingen te wijzigen

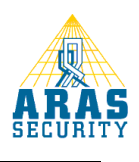

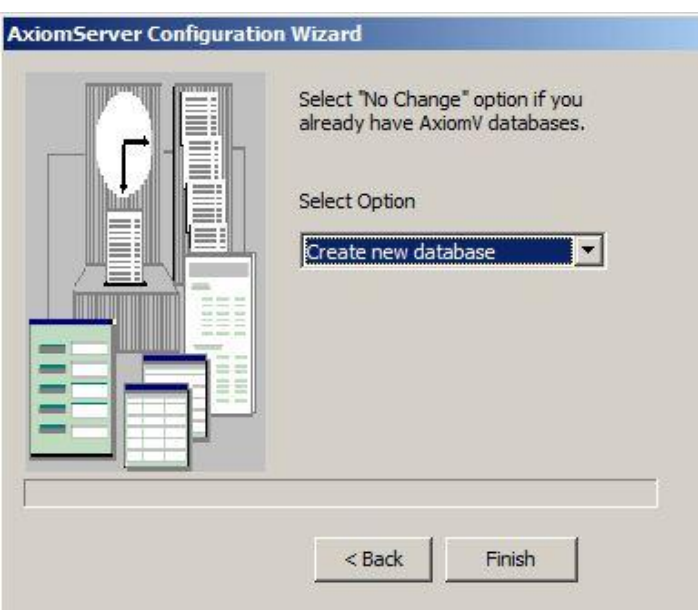

Klik nu op <Finish> om de installatie af te ronden;

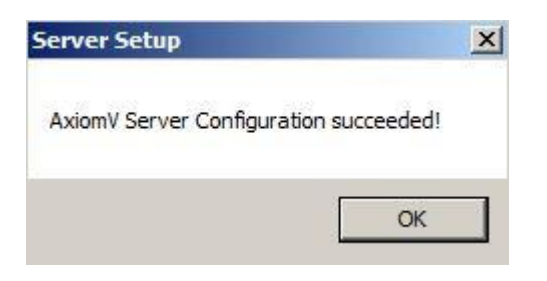

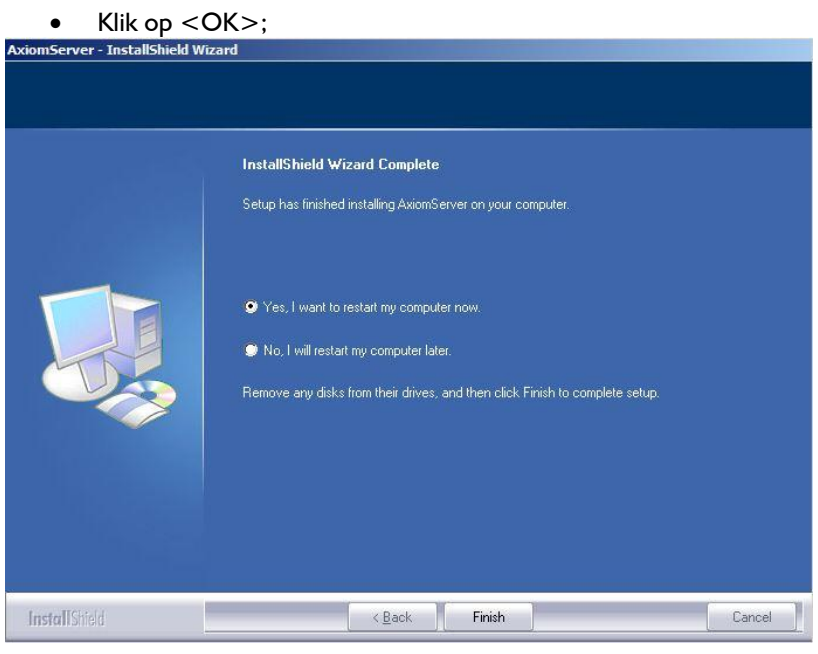

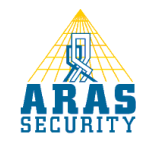

Pagina 9 van 14

Klik tot slot op <Finish> zodat de computer opnieuw gestart wordt.

### **Installatie Service Pack**

Na de installatie van de AxiomV software dient altijd de laatste service pack geïnstalleerd te worden. Deze staat op de CD in de updates folder. Kies altijd het service pack met het hoogste nummer.

### **LET OP**

Bij een client-server toepassingen dient op de server en de client(s) hetzelfde service pack geïnstalleerd te worden.

- Ga nu vanuit de Windows Verkenner naar de "Updates" folder van de CD;
- Dubbelklik op "AxiomV\_R3\_V5.2.x\_SP#" (# is het service pack nummer);

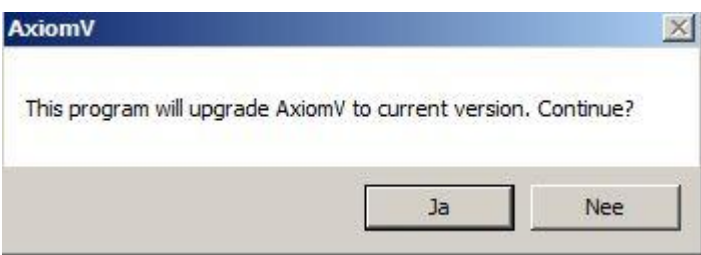

 $\bullet$  Klik op  $\leq$  |a $\geq$ ;

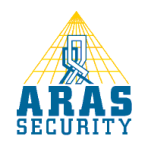

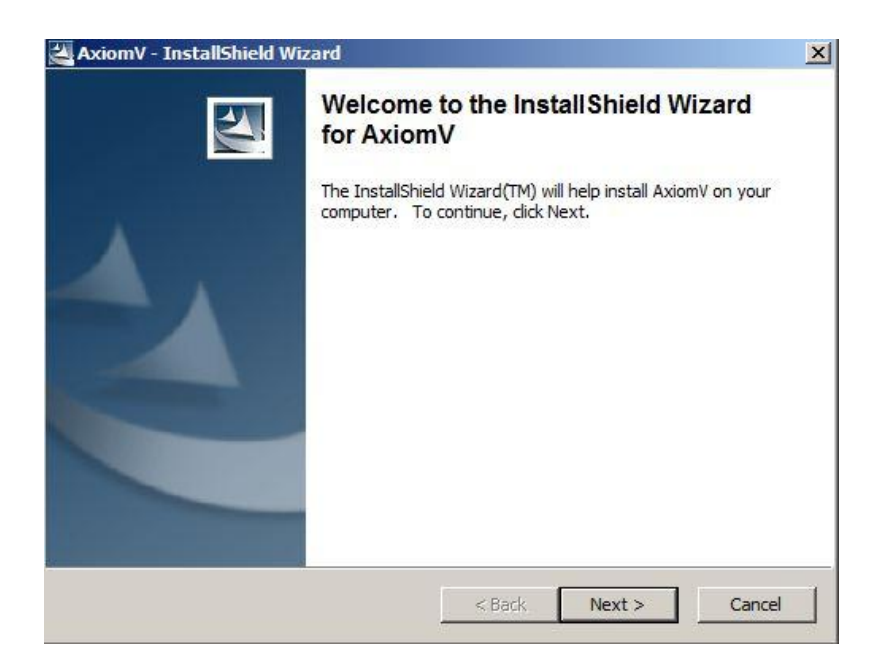

• Klik op <Next>;

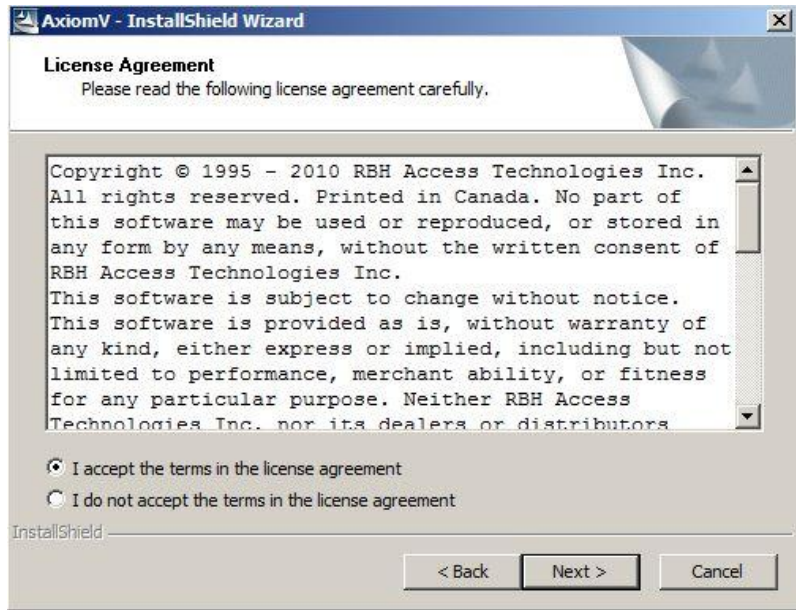

Klik op <Next> om de licentie voorwaarden te accepteren;

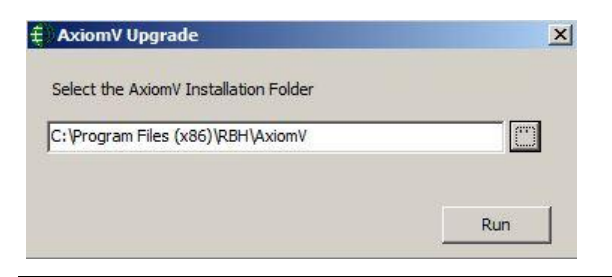

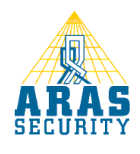

Pagina 11 van 14

- Blader via de Windows Verkenner naar het juiste installatiepad;
- Klik op <Run>;

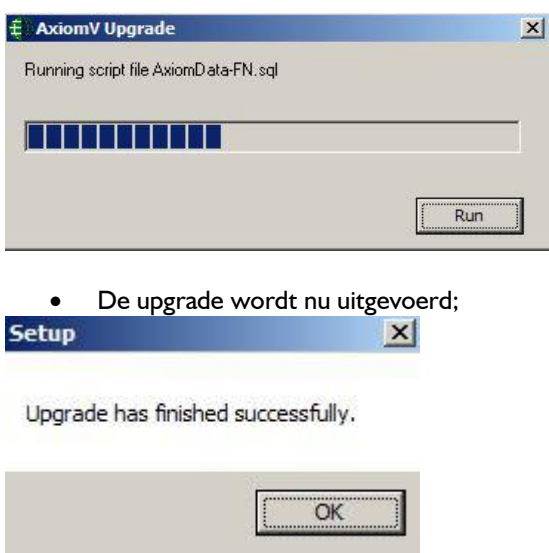

• Klik op < OK > om de upgrade af te ronden.

### **Instellingen voor Windows 7 en 2008 gebruikers**

Indien AxiomV op Windows 7 Pro of Windows Server 2008 geïnstalleerd is dienen de volgende zaken ingesteld te worden:

• Klik met de rechter muistoets op van het bureaublad (desktop);

• Klik vervolgens op <Eigenschappen>;

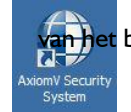

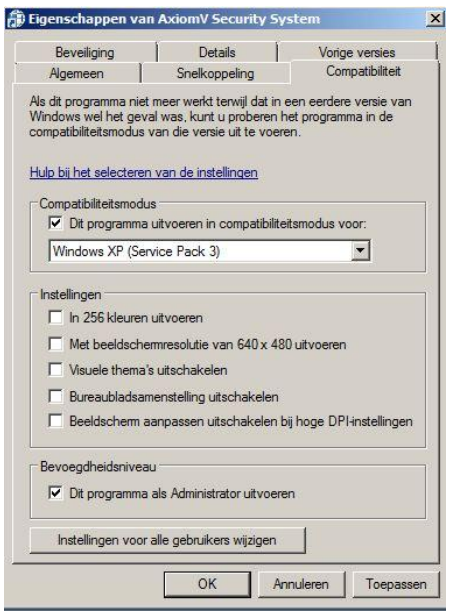

- Neem de instellingen van hierboven één op één over;
- Klik vervolgens op "Instellingen voor alle gebruikers wijzigen";

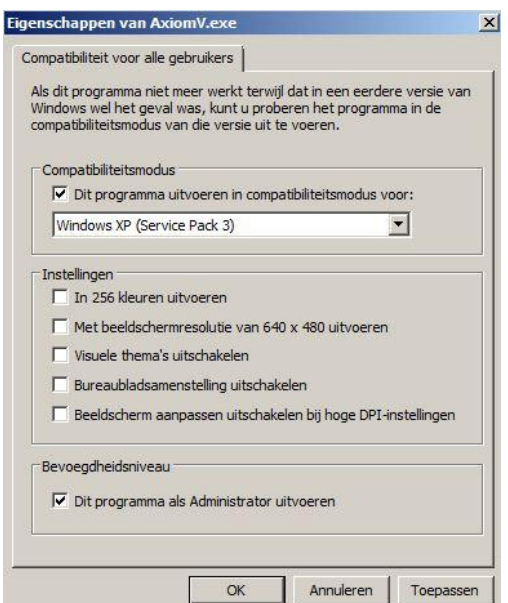

- Neem de instellingen van hierboven één op één over;
- $\bullet$  Klik tot slot 2 maal op  $\lt$ OK $>$ .

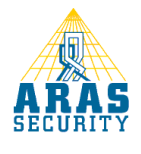

*Installatiehandleiding AxiomV server software, versie 5.2.x, februari 2012*

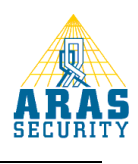